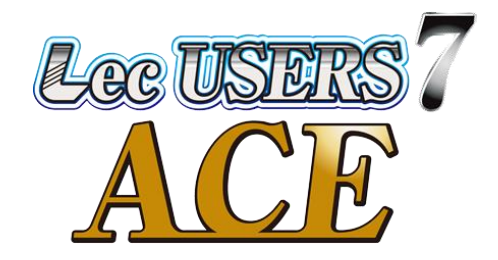

#### 非接触温度計 Lec レ ッ ク USERS ユ ー ザ ー ズ 7 セブン **ACE** エ ー ス

# 顔認証ソフト sVMS2000

# 取扱説明書

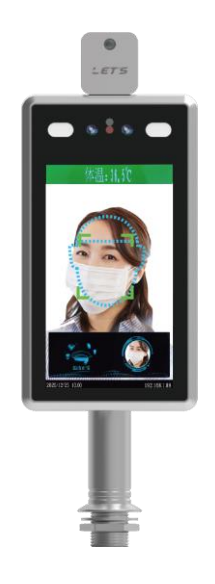

#式会社 レツツ コーポレーション

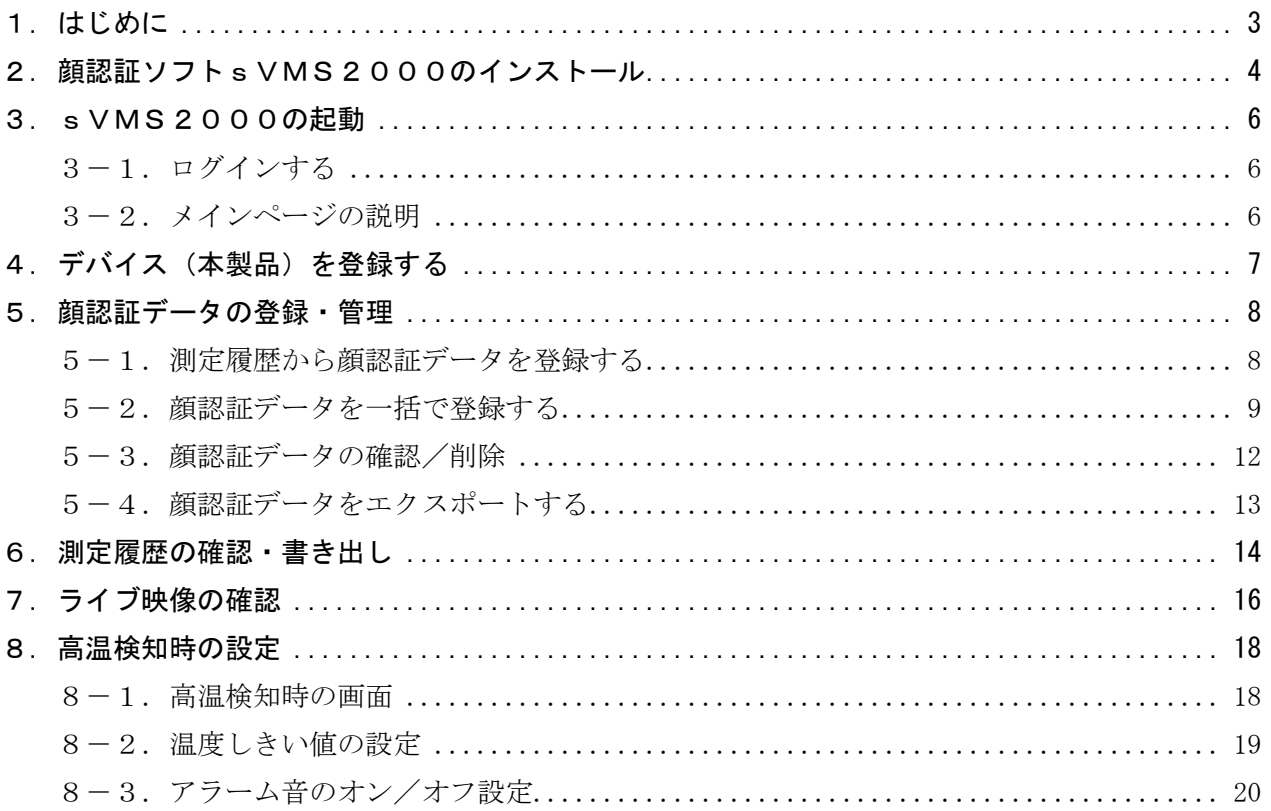

#### <span id="page-2-0"></span>1.はじめに

この取扱説明書(以下、本書)は、非接触温度計『Lec USERS7 ACE』(以下、本製品)専用の『顔認証ソ フト sVMS2000』(以下、本ソフト)の使用方法について説明します。

【顔認証ソフト sVMS2000 の特長】

- ・本製品で顔認証するための登録を、写真データを使って一括で行うことができます。
- ・本製品で測定した人の履歴を確認することができ、保存(エクスポート)することができます。
- ・本製品のカメラからのライブ映像を見ることができます。

■本製品の設置方法、操作及び設定については、『Lec USERS7 ACE 取扱説明書』を参照してください。

■本ソフトが動作するパソコンの推奨性能は、次の通りです。

| CPU:Intel® Core™ i5-6000 シリーズ相当以上 | $RRM:8GB~\&\pm$                   |
|-----------------------------------|-----------------------------------|
| $ 0S:$ Microsoft Windows 10 / 11  | HDD 空き容量:128GB 以上                 |
| LAN : RJ45 100M ビット イーサネット        | インストールソフト: Microsoft Excel 2016以降 |
| 液晶モニター:1920×1080                  |                                   |

■本書に記載の会社名は、各社の商標または登録商標です。

■本書で使用されている呼称は、以下の通り定義いたします。

| 呼称      | 意味                                  |
|---------|-------------------------------------|
| 顔認識     | 温度測定する人の顔を認識することです。                 |
| 顔認証     | 温度測定する人の顔と、あらかじめ登録した顔画像との照合を行う機能です。 |
|         | 一致したらモニター上に顔画像が表示されます。              |
| マスク検知機能 | マスクを着けている人と着けていない人を検知する機能です。        |

# <span id="page-3-0"></span>2. 顔認証ソフトsVMS2000のインストール

顔認証ソフト sVMS2000 は、弊社ホームページからダウンロードして、インストールします。

【ご注意】パソコンのセキュリティ設定が堅牢な場合、ダウンロードできない場合があります。 その際は、セキュリティの設定を変更してください。

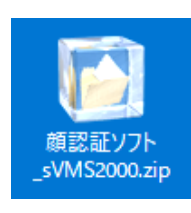

- 1. 「顔認証ソフト sVMS2000」を、 以下の場所からダウンロードします。 http://www.lets-co.jp/lets/downl/ users7\_ace\_kaoninsho\_soft.zip
- 2. ダウンロードしたファイルを解凍します。
- 3. 解凍したフォルダー内の[Setup.exe]を、 ダブルクリックします。

4. ユーザーアカウント制御画面が表示された場 合は、[はい]をクリックします。

5. インストール画面が表示されます。 [Next]をクリックします。

6. インストール先を指定します。 通常は、[Next]をクリックします。

> インストール先を変更する場合、[Change]を クリックして指定します。 (ただし、指定先のフォルダー名は、英数字 のみであること。)

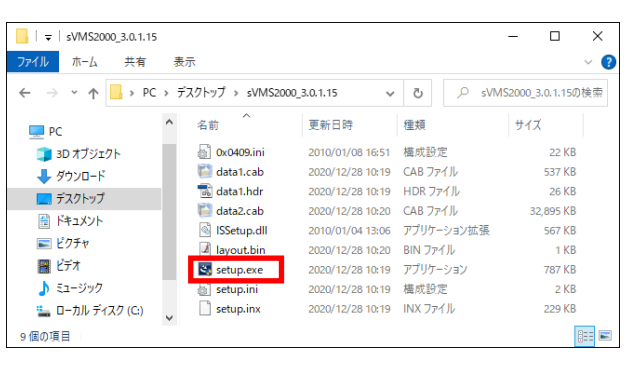

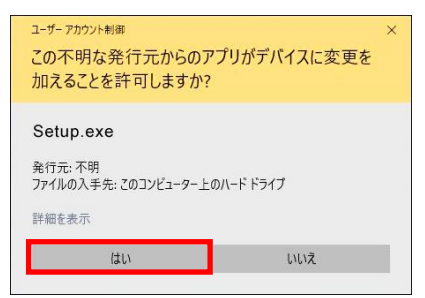

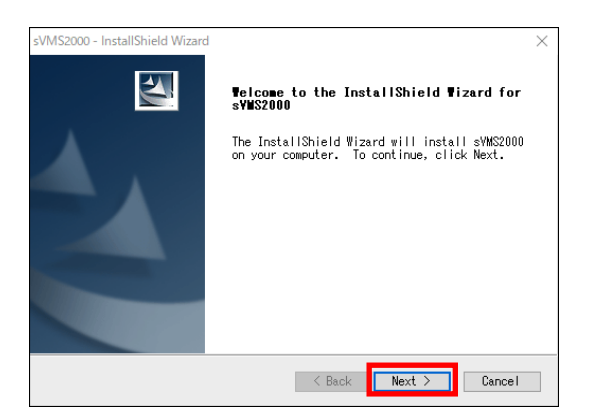

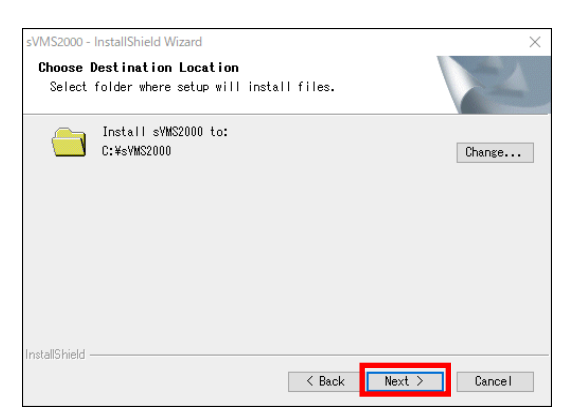

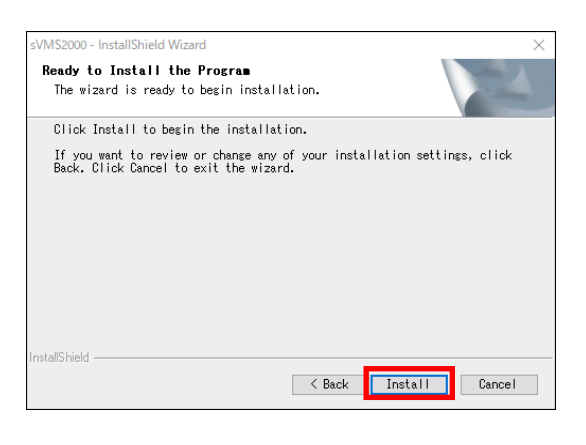

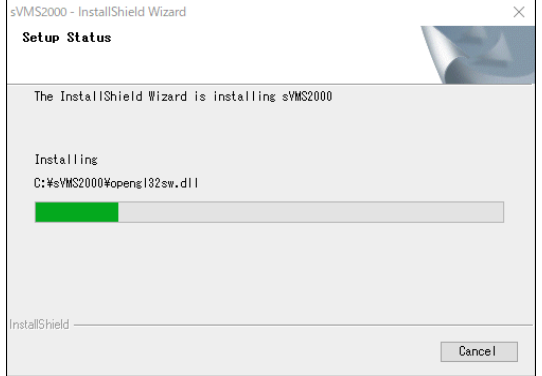

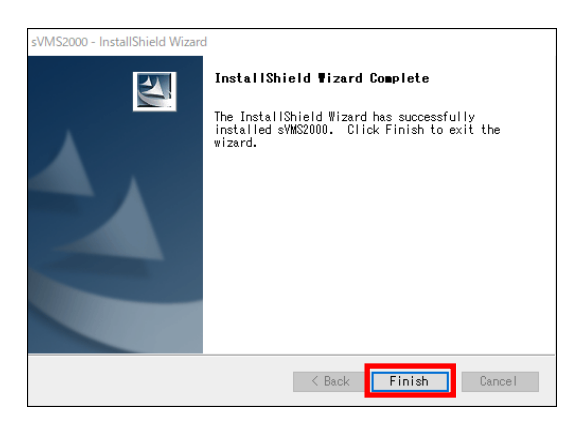

sVMS2000  $8<sub>admin</sub>$  $8 - 0$ **Radio** ■ パスワードを記憶する ■自動ログイン  $\begin{bmatrix} 1 & 1 & 1 \\ 1 & 1 & 1 \end{bmatrix}$ 

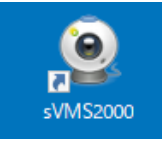

7. [Install]をクリックします。 インストールを開始します。

8. インストール中です。 しばらくお待ちください。

9. [Finish]をクリックします。

10. インストールに成功すると、sVMS2000 の 起動画面が表示されます。

11. デスクトップ上に、[sVMS2000]のアイコンが 生成されます。

## <span id="page-5-0"></span>3.sVMS2000の起動

本ソフトをログインして起動します。また、メインページのアイコンの説明をします。

#### <span id="page-5-1"></span>3-1. ログインする

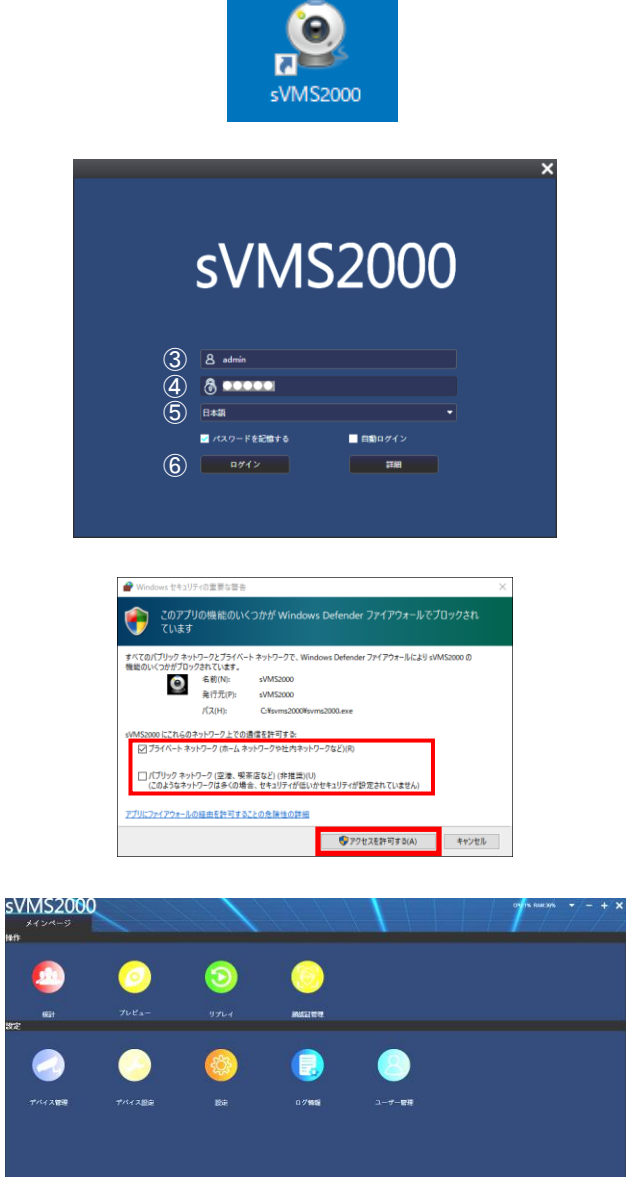

- 1. デスクトップ上に、[sVMS2000]のアイコンを ダブルクリックします。
- 2. 起動画面が表示されます。
- 3. ユーザー名に、[admin]を入力します。
- 4. パスワードに、[admin]を入力します。
- 5. 表示言語を、[日本語]に切り替えます。
- 6. [ログイン]をクリックします。
- 7. Windows セキュリティの重要な警告画面が表 示された場合、許可する環境に☑を入れて、 [アクセスを許可する]をクリックします。
- 8. メインページが表示されます。
- 9. 使用を終える場合、画面右上側の[×]をク リックします。 注意画面が表示され、[OK]をクリックすると 本ソフトを終了します。

#### <span id="page-5-2"></span>3-2.メインページの説明

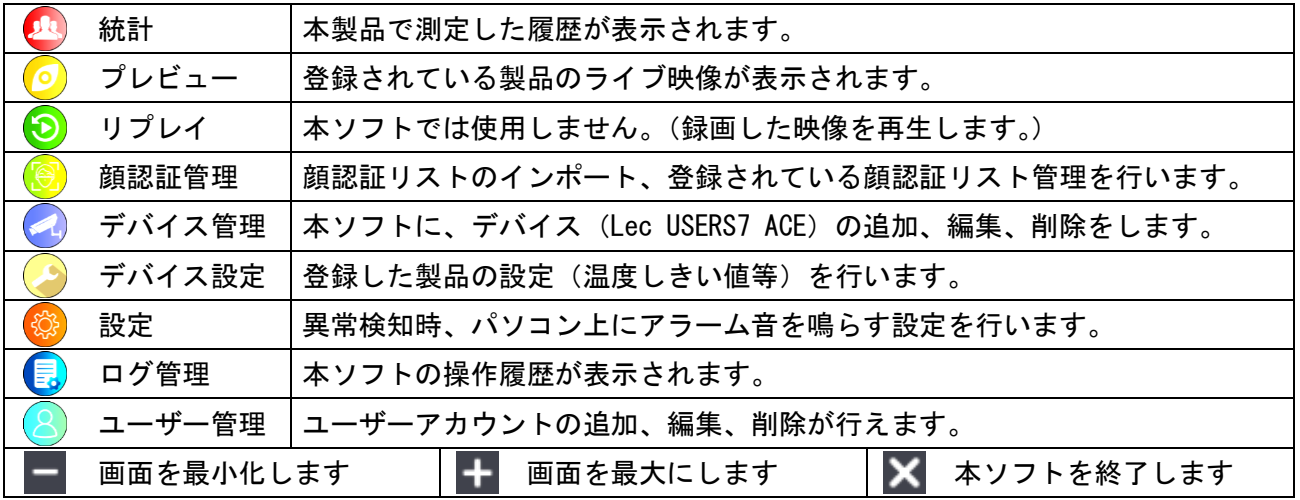

# <span id="page-6-0"></span>4.デバイス(本製品)を登録する

本ソフトに、本製品(Lec USERS7 ACE)を登録します。

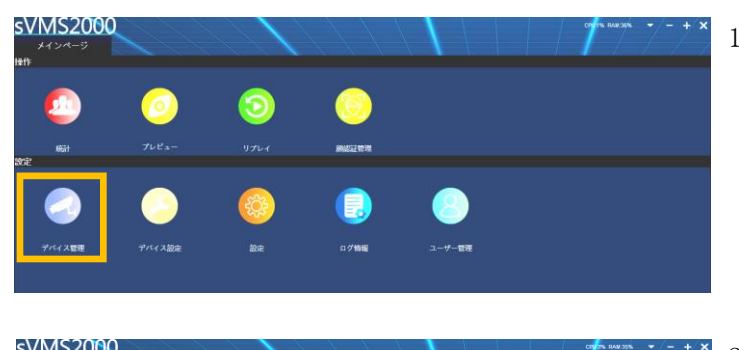

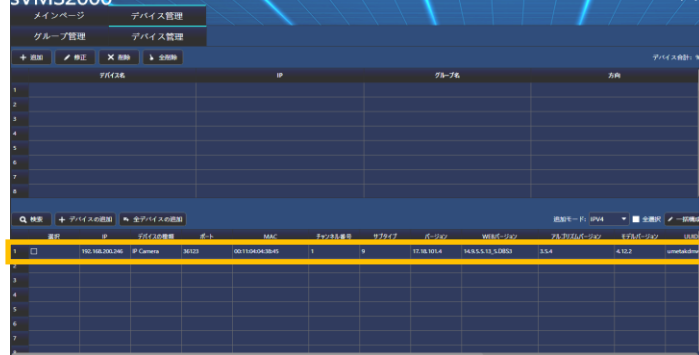

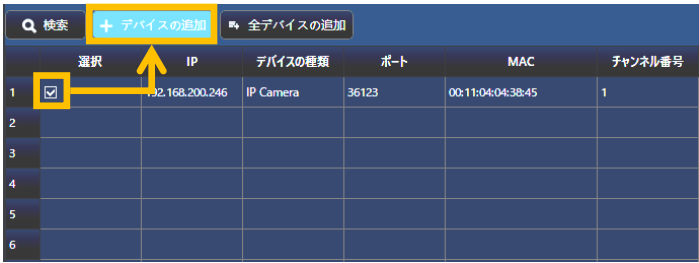

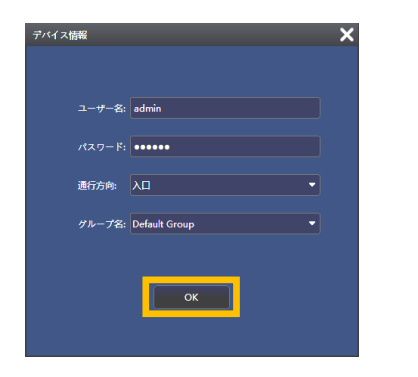

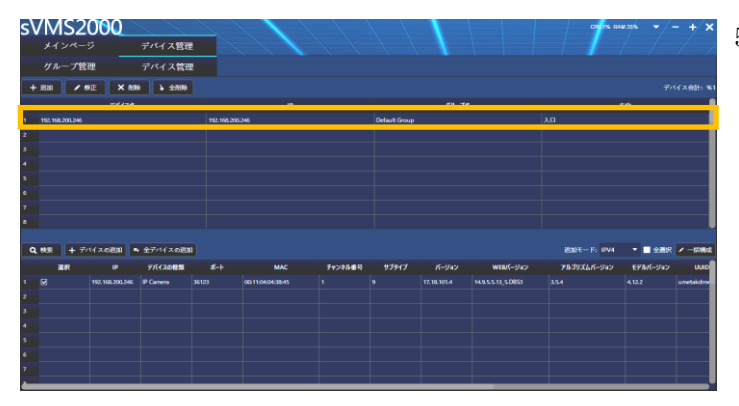

1. メインページの[デバイス管理]アイコ ンを、クリックします。

2. 画面下部に、LAN ケーブルで接続した本 製品が表示されます。

3. 左端の□に、■を入れ、 [+デバイスの追加]をクリックします。

4. デバイス情報画面が表示されたら、 [OK]をクリックします。

> 「ユーザー名」と「パスワード」を変更 した場合、修正してから[OK]をクリック します。

5. 画面上部に、本製品が表示されます。

### <span id="page-7-0"></span>5. 顔認証データの登録・管理

本製品で顔認証機能を使用する場合、顔認証データの登録をします。

#### <span id="page-7-1"></span>5-1.測定履歴から顔認証データを登録する

本製品で温度測定された測定履歴から、顔認証の登録をします。

- 【メモ】顔認証データを登録するために、登録者はマスクを外した状態で測定(撮影)してください。 顔認証データの登録は、鮮明でかつ、正面を向いた画像を選択してください。
- 1. メインページの[統計]アイコンを、クリックします。

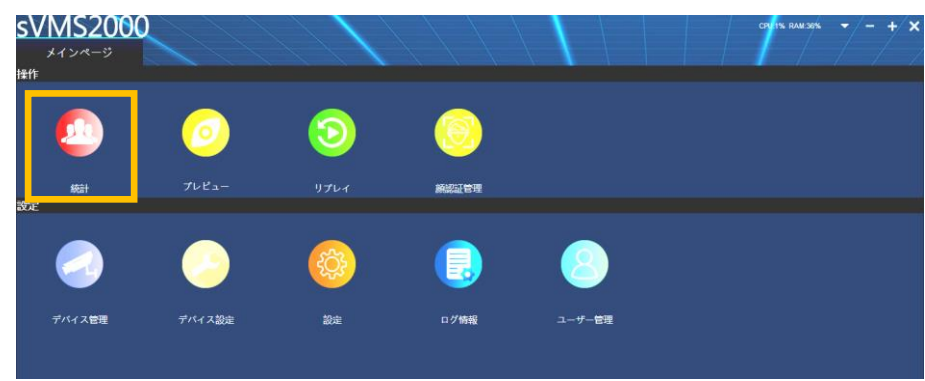

- 2. 統計画面が表示されます。[履歴]タブをクリックします。
- 3. 画面左側のリストより、Device Group を選択します。緑色文字で選択されています。
- 4. 画面左側欄から検索する(測定された)時間帯等を選択して、[検索]クリックします。

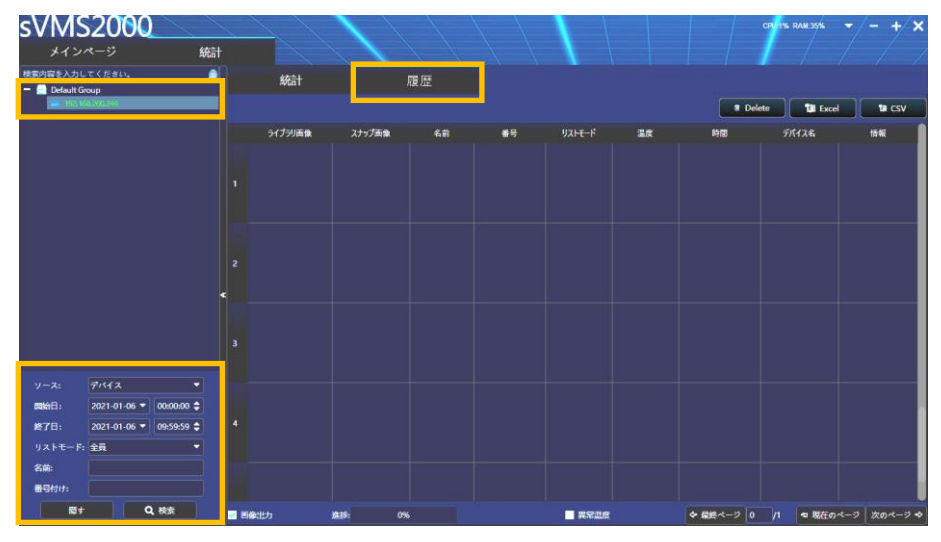

5. 履歴が表示されます。顔認証の登録する人の画像をダブルクリックします。

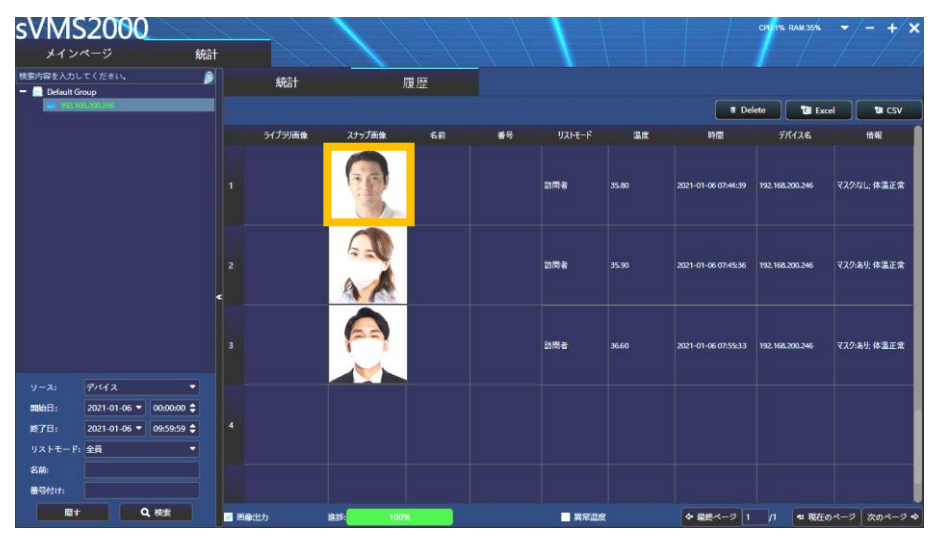

6. 各項目を入力して、[設置]をクリックします。 必ず「デバイスグループ」、「名前(アルファベット)」、「番号付け(数字)」を入力してください。

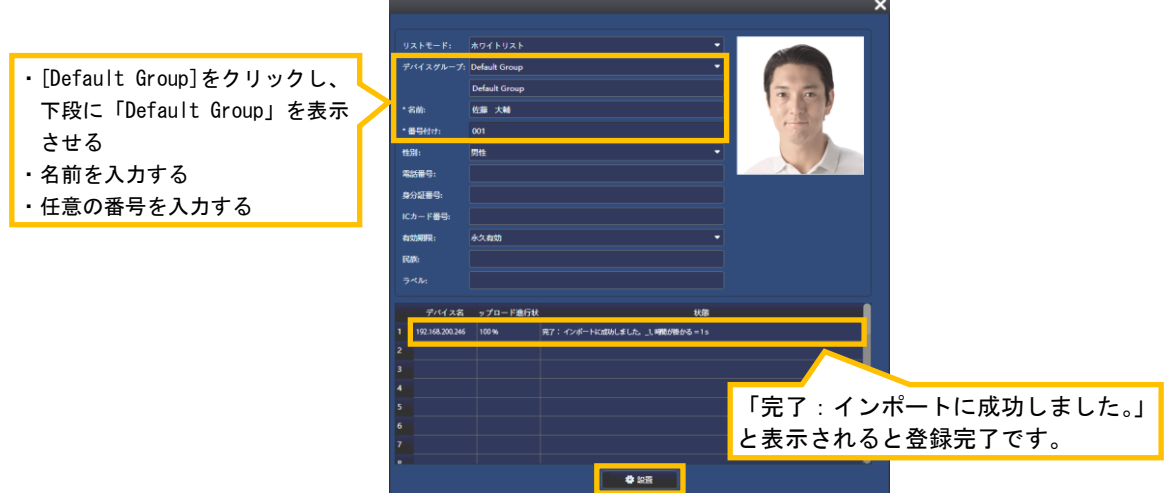

## <span id="page-8-0"></span>5-2. 顔認証データを一括で登録する

顔認証する顔写真ファイルを規定の名称にすることで、一括で登録(インポート)することができます。

1. 顔認証の写真データをパソコン上に用意します。

また、写真は下図の画像を参照して選んでください。

【重要】顔認証用として使用する写真データは、次の条件に合うファイルをご用意ください。

- ・ピクセルサイズ:240×240~960×960 ・ファイルサイズ:2MB 以内
- 
- ・JPG 形式 いちゃく しんしゃ インスクを着用していない顔画像

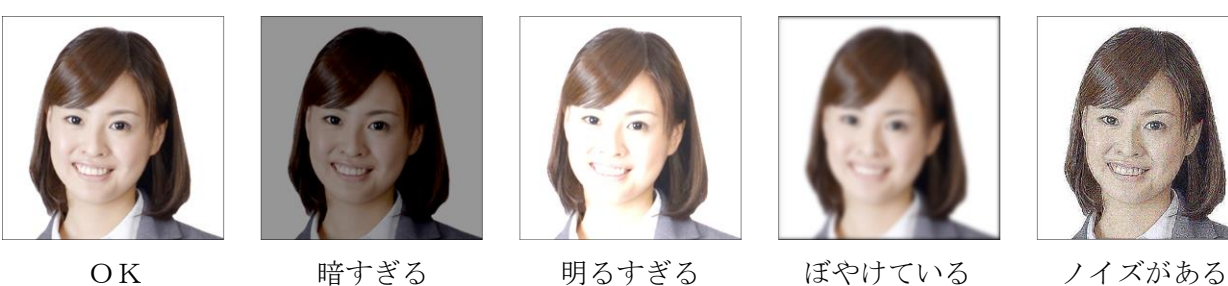

2. 写真データのファイル名を、「名前\_番号\_性別.jpg」に変更後、1つのフォルダーに保存します。 例: 田中 美咲 004 女. jpg、佐藤 大輔 001 男. jpg ファイル名の文字は、漢字、ひらがな、A~Z、a~z、数字、スペース( )が入力できます。

名前と番号と性別の間は、小文字のアンダーバー(\_)を入力します。

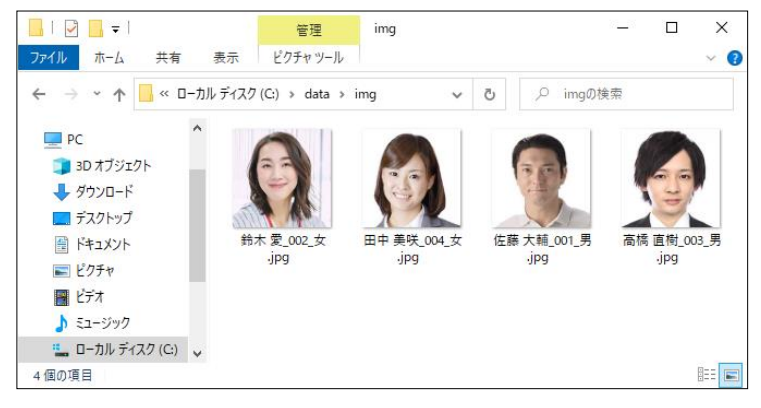

3. メインページの[顔認証管理]アイコンを、クリックします。

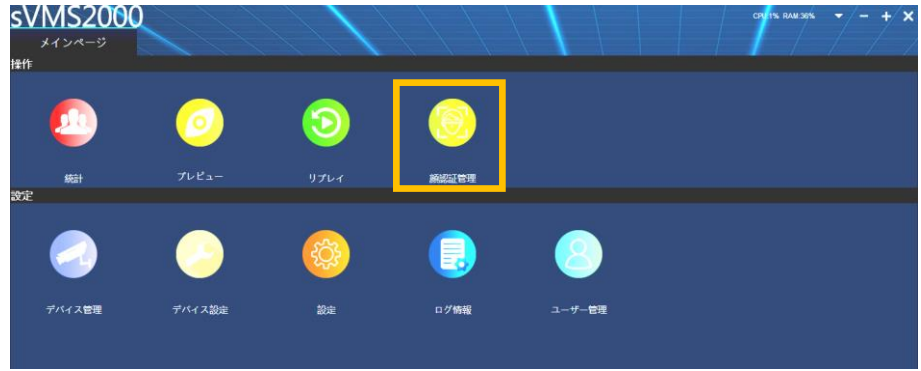

- 4. 顔認証管理画面が表示されます。[リストインポート]タブをクリックします。
- 5. 画面左側の[Default Group]をダブルクリックして、さらに☑を入れます。
- 6. 一括顔登録の右側の[…]をクリックします。

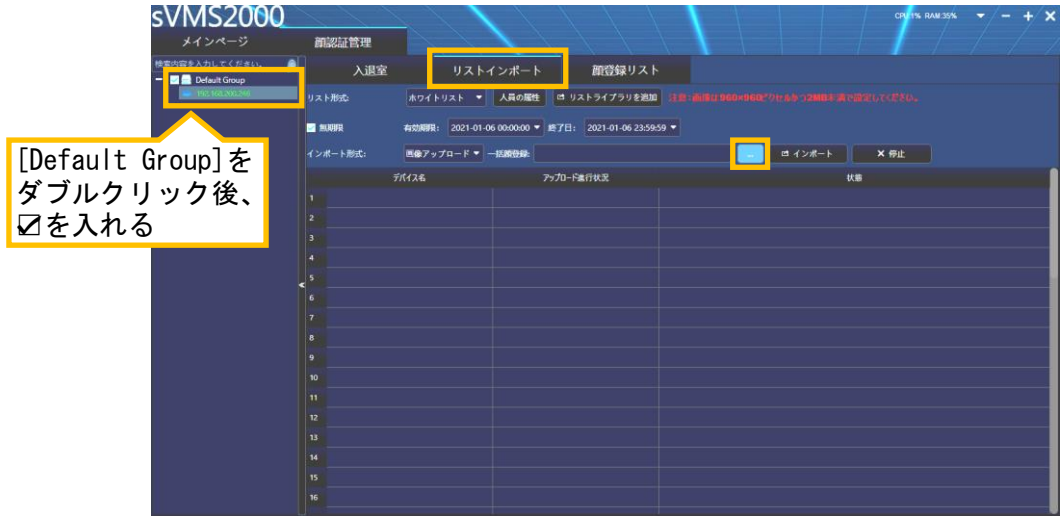

7. 手順2で設定した写真データが保存されているフォルダーを選択し、 [フォルダーの選択]をクリックします。

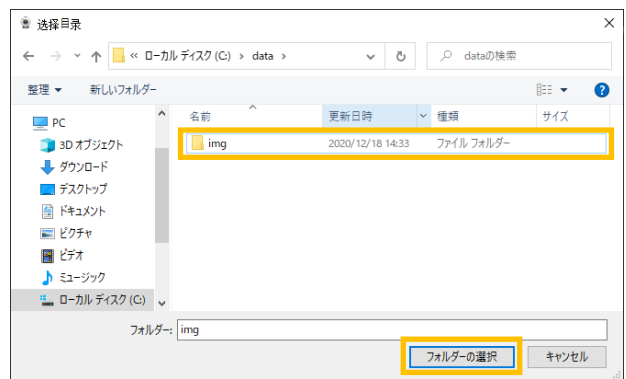

8. [インポート]をクリックします。

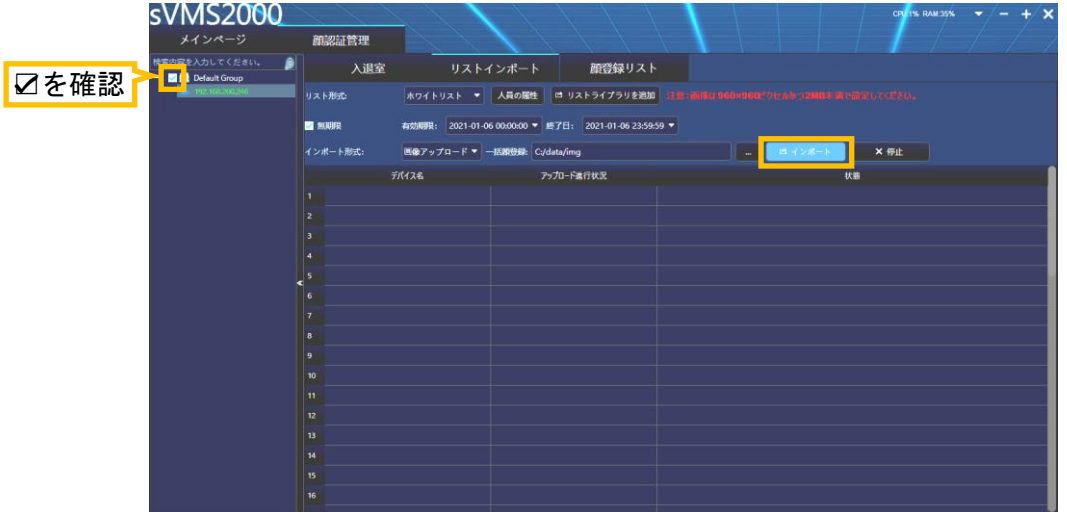

9. インポートに成功すると、次の様に表示されます。

インポートに失敗した場合、手順1と2が正しく設定されているか、または[Default Group]に☑ が入っているかを確認してください。

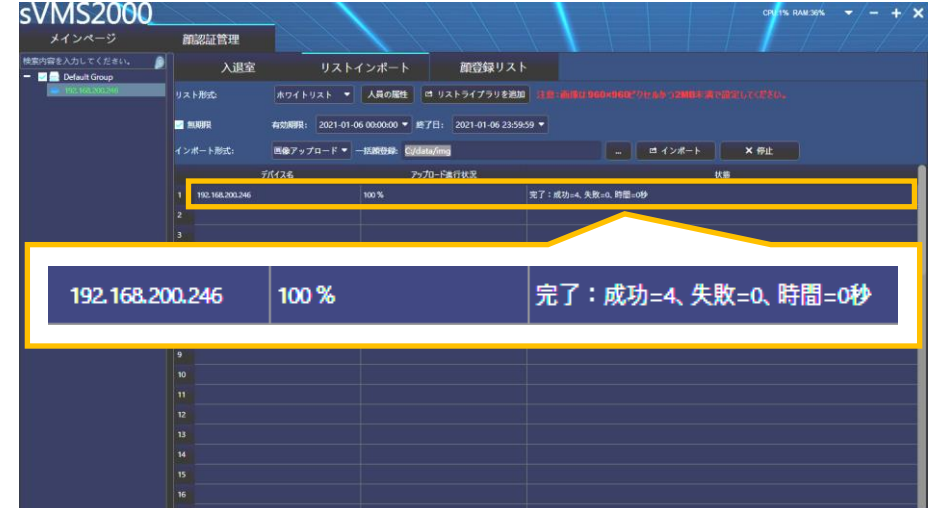

- 10. インポートした写真データを確認する場合、[顔登録リスト]タブをクリックします。
- 11. [Default Group]の IP アドレスが選択(緑色)されていることを確認後、[検索]をクリックします。
- 12. インポートした写真データが、顔登録リストに反映されていることを確認します。

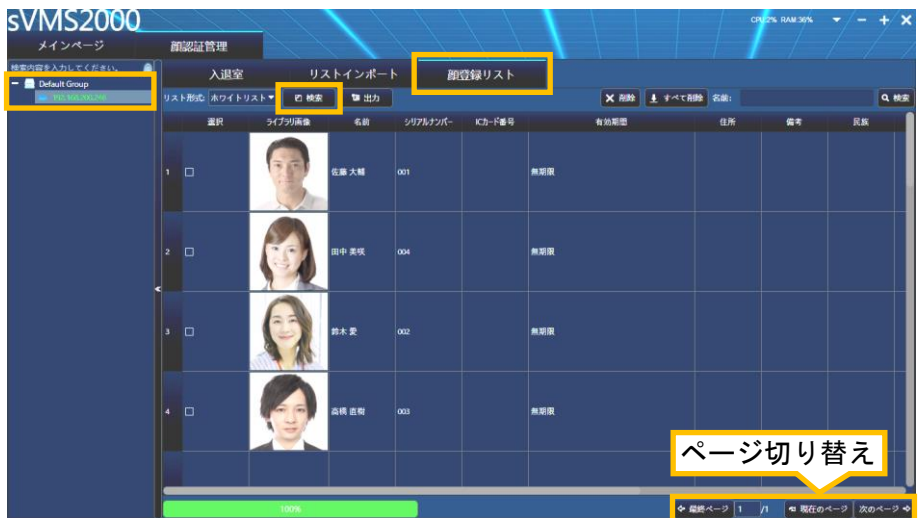

#### <span id="page-11-0"></span>5-3. 顔認証データの確認/削除

顔認証データが登録されているかを確認します。また登録済顔認証データを削除することができます。

1. メインページの[顔認証管理]アイコンを、クリックします。

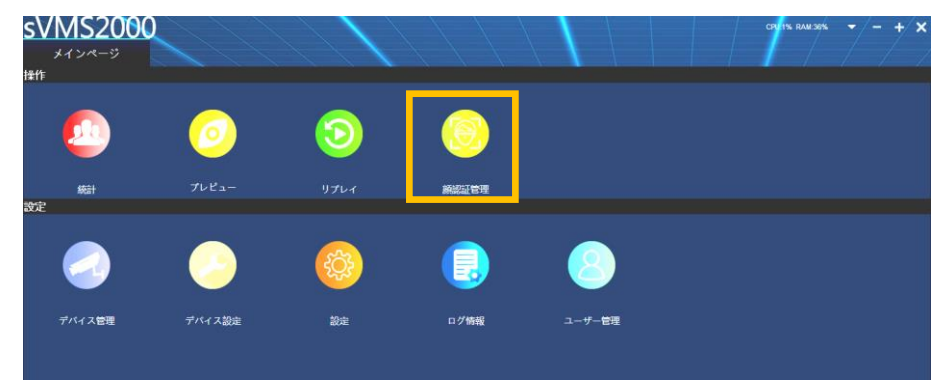

- 2. 顔認証管理画面が表示されます。[顔登録リスト]タブをクリックします。
- 3. [Default Group]をダブルクリックして、IP アドレスを選択(緑色)し、[検索]をクリックします。
- 4. 登録されている顔認証データが表示されます。

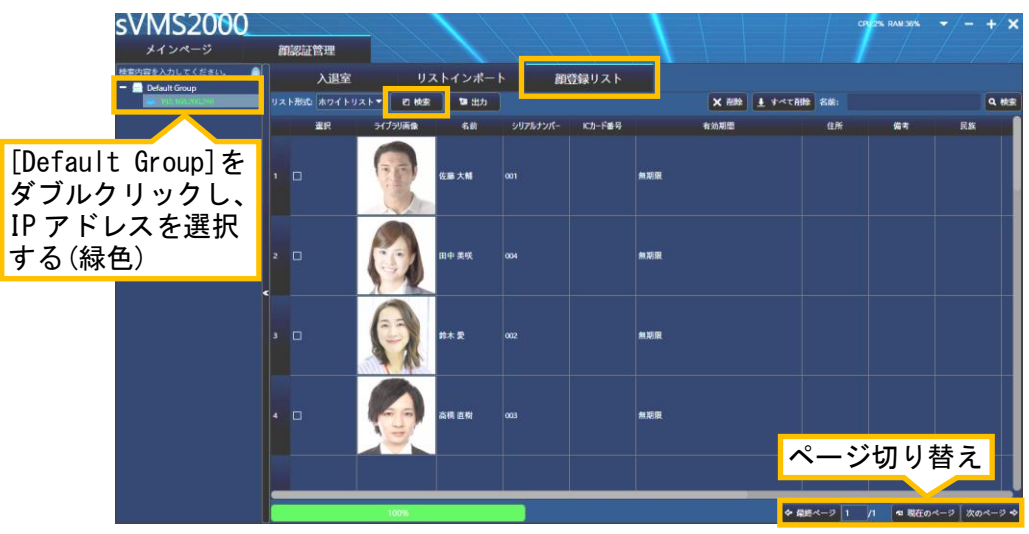

5. 顔認証データを削除する場合、削除する顔認証データの左側の□に、Øを入れてから、 [×削除]をクリックします。選択したデータが削除されます。 ※全ての顔認証データを削除する場合は、[すべて削除]をクリックします。(Øなしでも削除) ※顔認証データを変更する場合は、一度削除してから、登録し直してください。

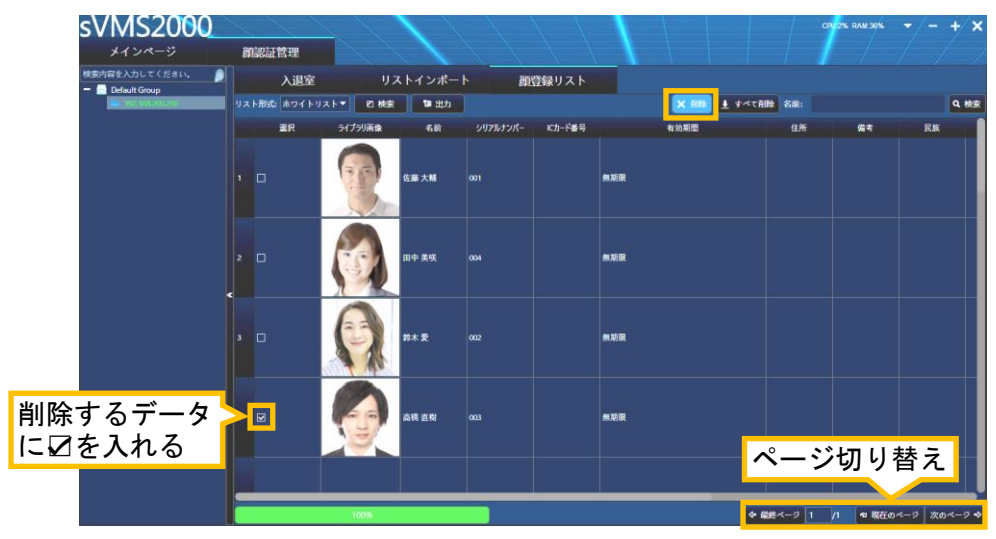

#### <span id="page-12-0"></span>5-4. 顔認証データをエクスポートする

本製品に登録されている顔認証データを、パソコン上にエクスポート(保存)することができます。 エクスポートした顔写真データ(jpg)は、顔認証データとして再度登録し直すことができます。 詳細は、「5-2. 顔認証データを一括で登録する」を参照してください。

1. エクスポート先のフォルダーは、あらかじめ作成して置きます。

2. メインページの[顔認証管理]アイコンを、クリックします。

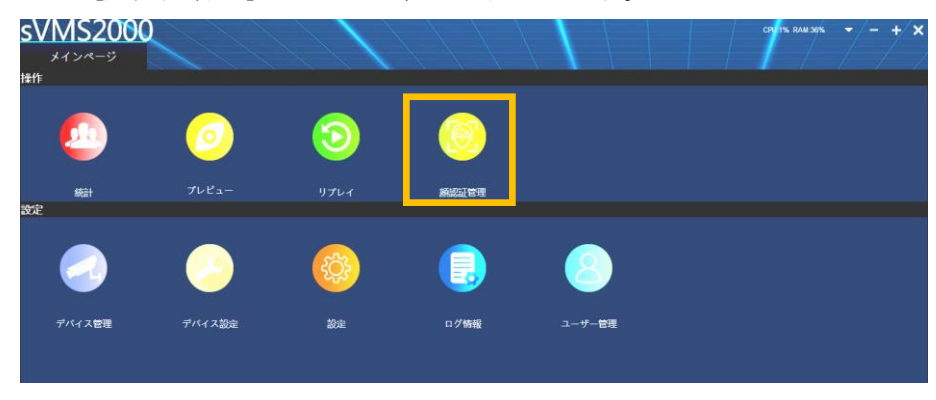

- 3. 顔認証管理画面が表示されます。[顔登録リスト]タブをクリックします。
- 4. [Default Group]をダブルクリックして、IP アドレスを選択(緑色)し、[検索]をクリックします。
- 5. 登録されている顔認証データが表示されます。
- 6. エクスポートする顔認証データに☑を入れてから、[出力]をクリックします。

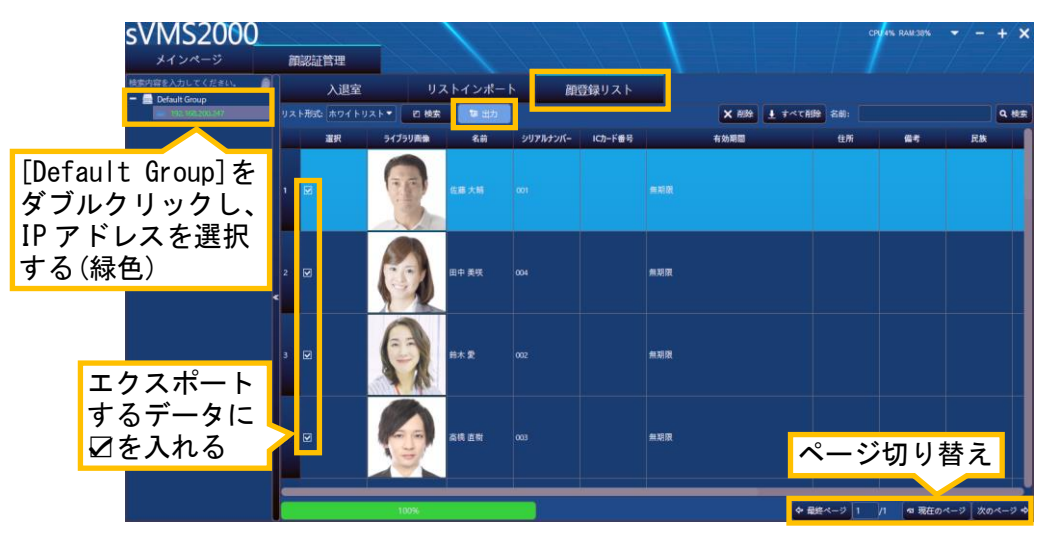

- 7. エクスポート先のフォルダーを選択して、[フォルダーの選択]をクリックすると、顔写真データ のエクスポートを実行します。
- 8. フォルダー内に、選択した顔写真データ(jpg)がエクスポート(保存)されます。

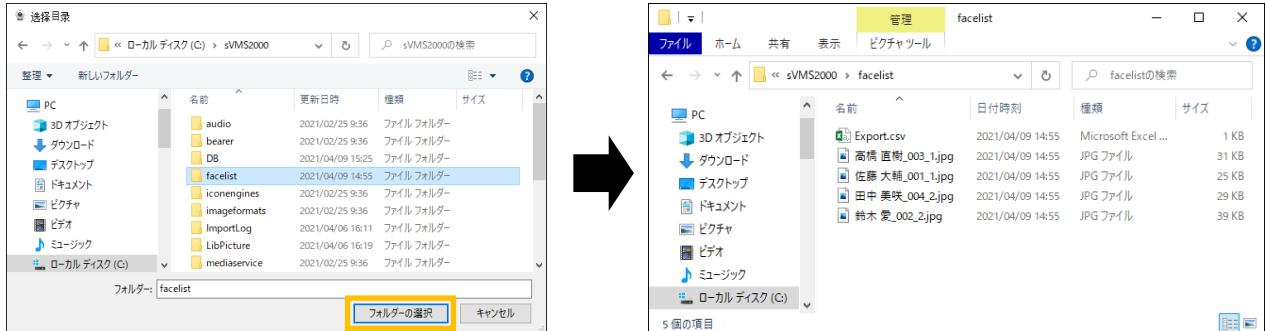

# <span id="page-13-0"></span>6.測定履歴の確認・書き出し

本製品で測定した履歴を確認することができます。 抽出した履歴は、Microsoft Excel 形式のファイルに書き出す(保存)ことができます。

1. メインページの[統計]アイコンを、クリックします。

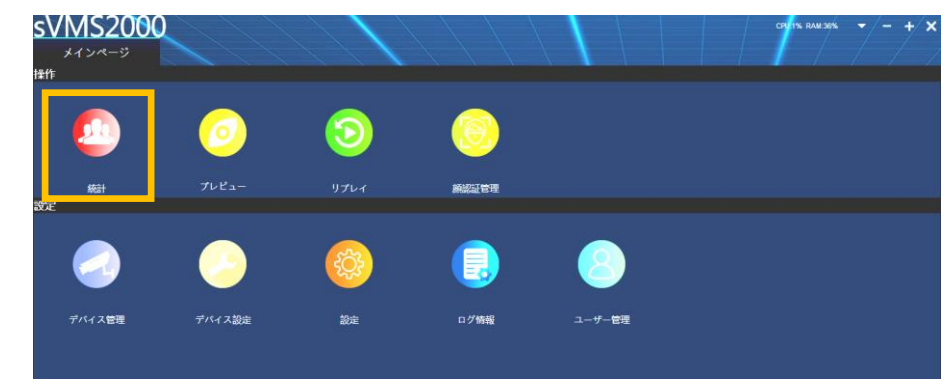

- 2. 統計画面が表示されます。[履歴]タブをクリックします。
- 3. 画面左上側の[Default Group]をダブルクリックして、IP アドレスを選択(緑色)します。
- 4. 画面左下側の検索する(開始日、終了日)日付・時刻を設定後、[検索]をクリックします。

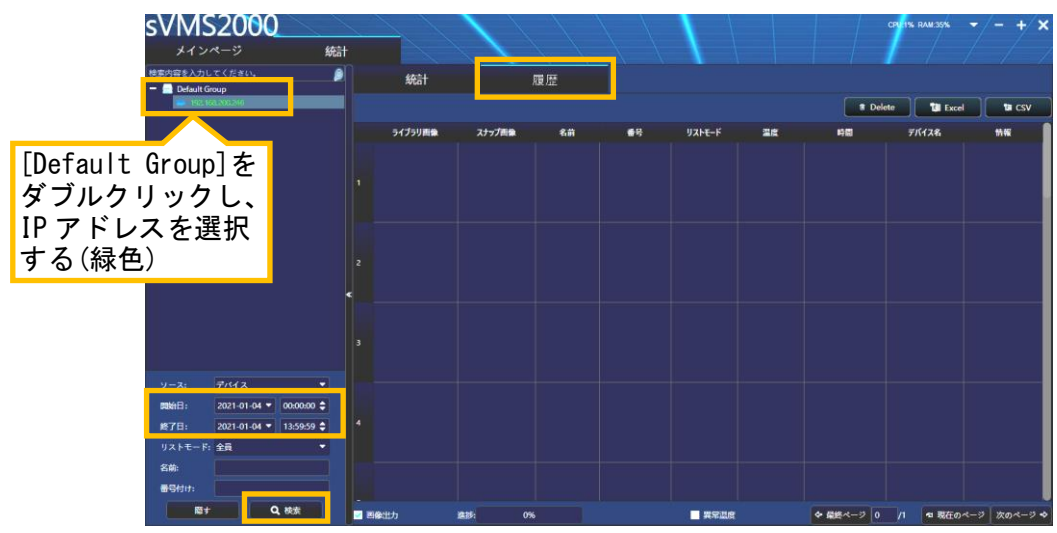

5. 下図のように、指定した期間の履歴が表示されます。

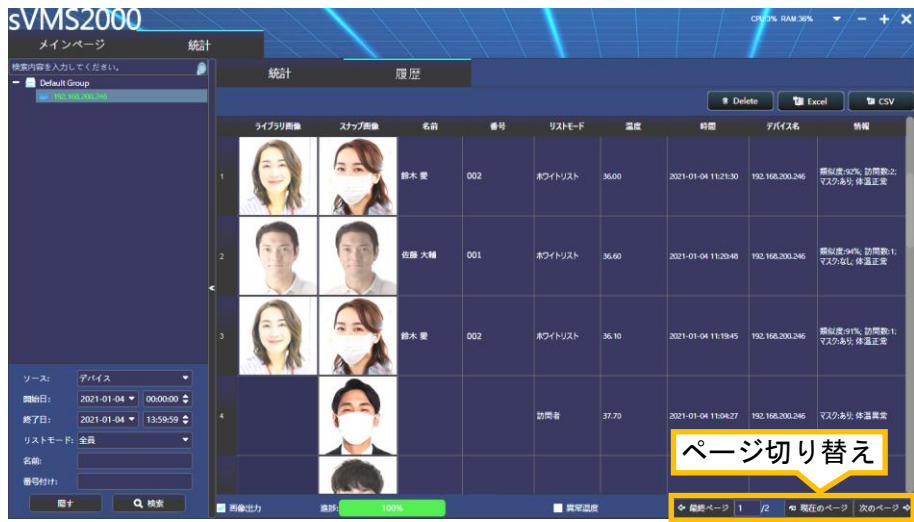

#### 【測定履歴の項目について】

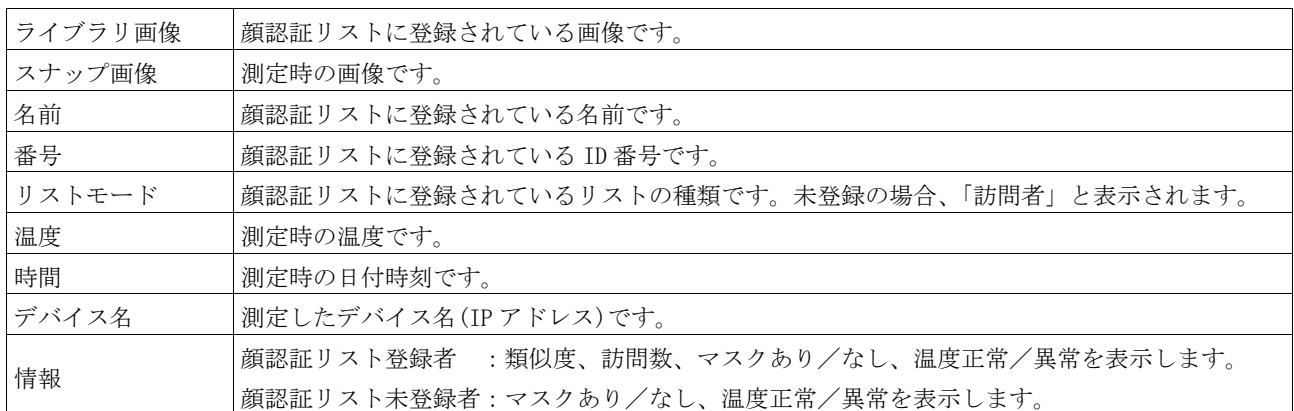

6. 手順5で抽出された履歴を保存する場合、画面右上側の[Excel]をクリックします。

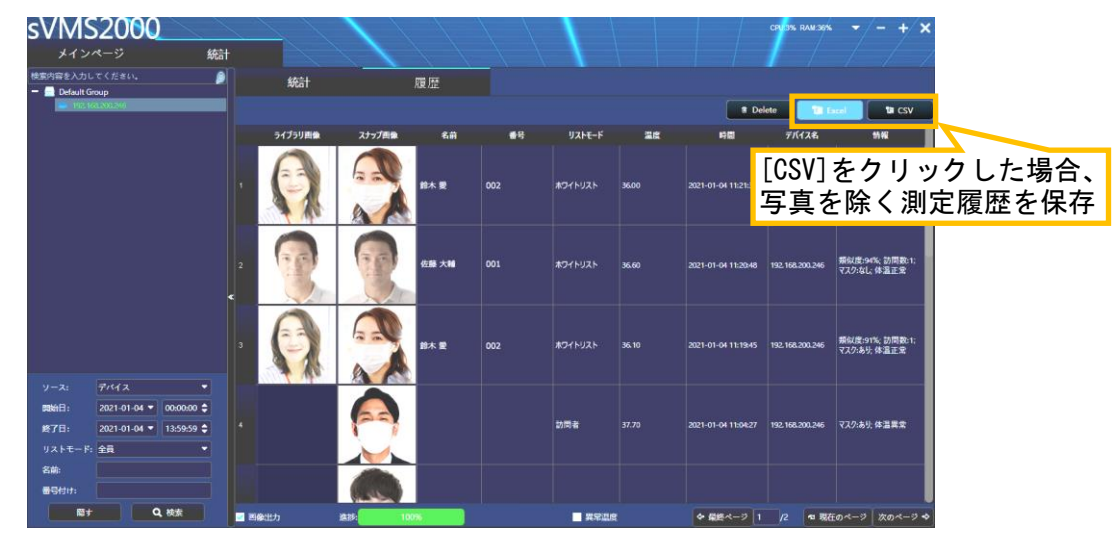

- 7. 保存先を指定し、保存するファイル名を付けて、[保存]をクリックします。
	- 【メモ】Microsoft Excel バージョンが 2016 年版以前の場合、保存するファイル名に、「.xls」を

加えて保存してください。(例:20210104.xls)

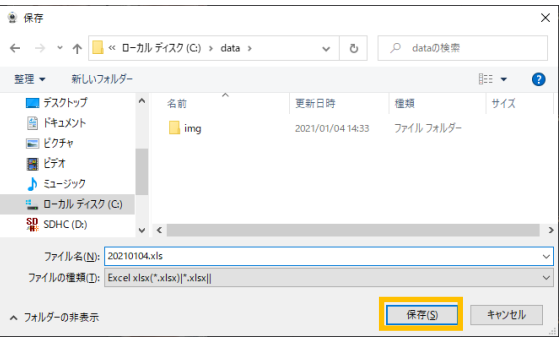

8. ファイルが保存されます。その後、Microsoft Excel が起動して表示されます。

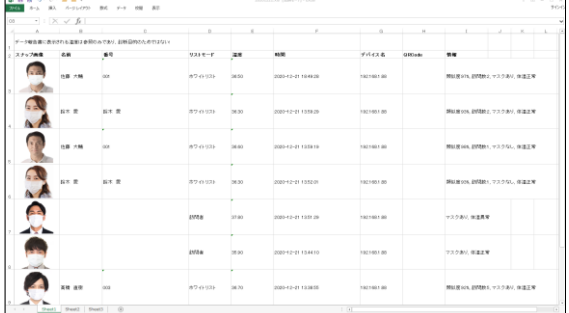

# <span id="page-15-0"></span>7.ライブ映像の確認

本製品の内蔵されているカメラのライブ映像を、パソコン画面上に表示します。

1. メインページの[プレビュー]アイコンを、クリックします。

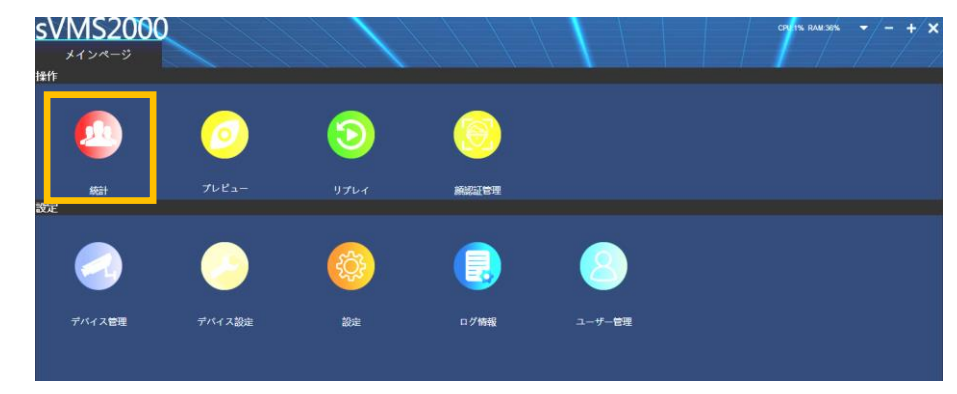

- 2. 統計画面が表示されます。[全件表示]タブをクリックします。
- 3. 画面左上側の[Default Group]をダブルクリックして、IP アドレスを選択(緑色)します。
- 4. 下図のように、ライブ映像が表示されます。

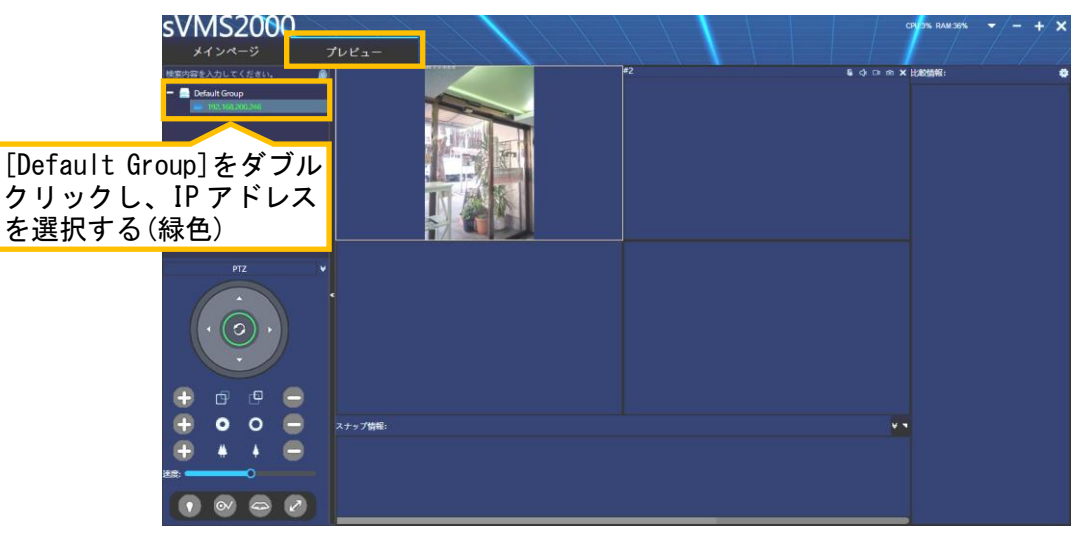

- 5. 画面内をダブルクリックすると、1画面表示されます。
	- もう一度画面内をダブルクリックすると、4画面表示に戻ります。

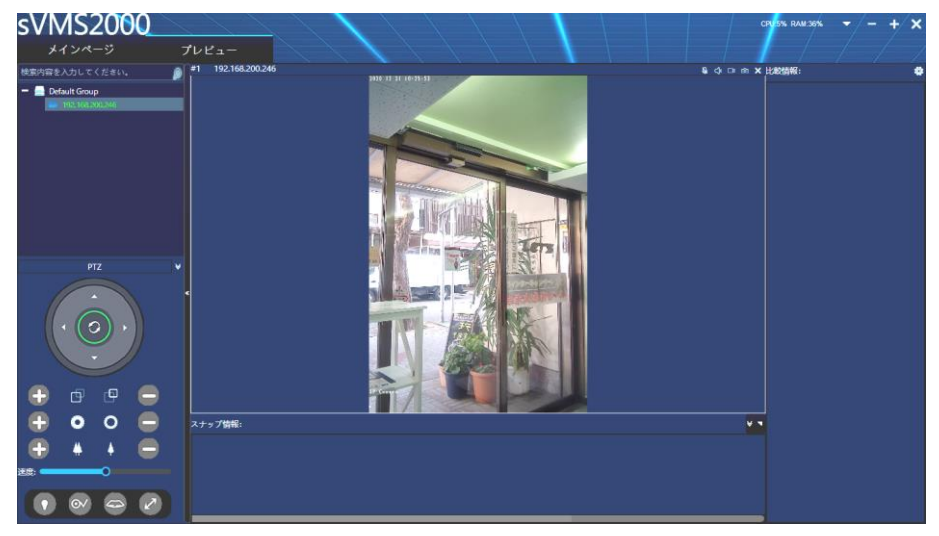

6. ライブ表示中に温度を測定した場合、画面右側または画面下部に測定状態が表示されます。

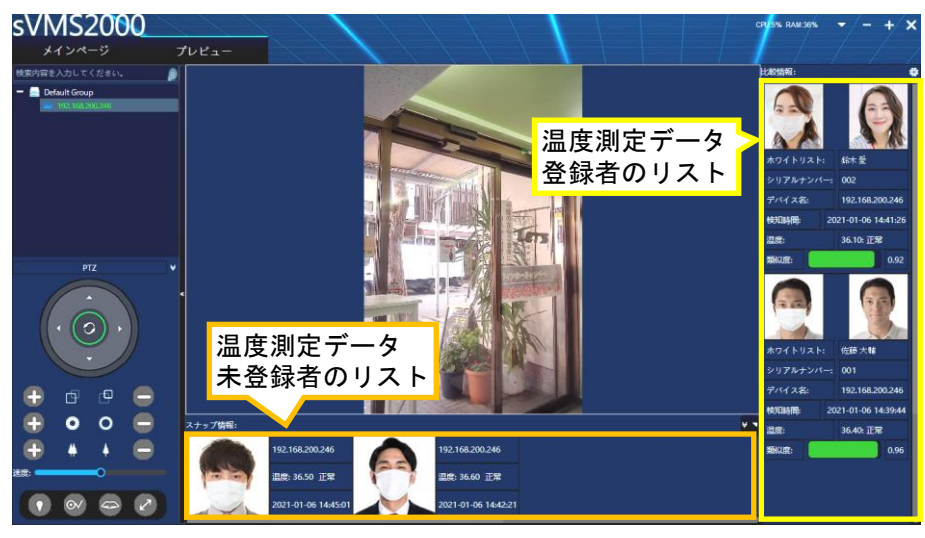

7. 画面右上の歯車アイコンをクリックすると、リストの表示数を指定できます。

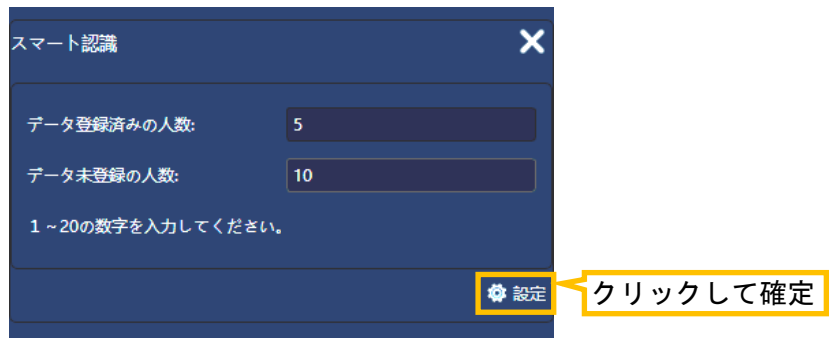

# <span id="page-17-0"></span>8.高温検知時の設定

高温を検知した場合の表示に関する設定をします。

#### <span id="page-17-1"></span>8-1.高温検知時の画面

設定した温度しきい値以上の温度が検知された場合、画面中央に検知情報がポップアップ表示されます。 「検知時の画像」、「名前(未登録者の場合:訪問者)」、「検知温度」、「検知日時」を確認できます。

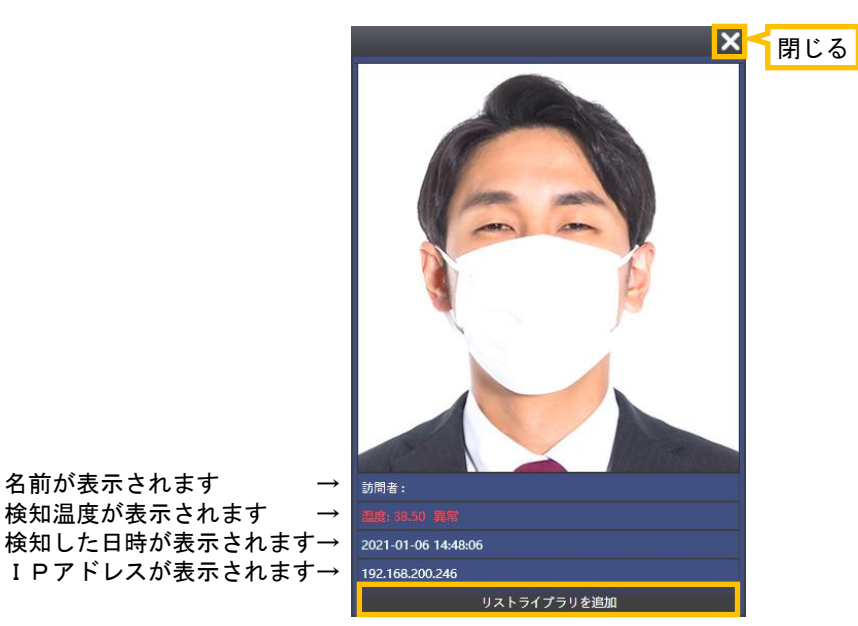

※ [リストライブラリを追加]をクリックすると、顔認証データとして登録が可能です。 下図の画面が表示され、デバイスグループを指定、名前、番号等を入力後、[設置]をクリックする ことで登録することができます。

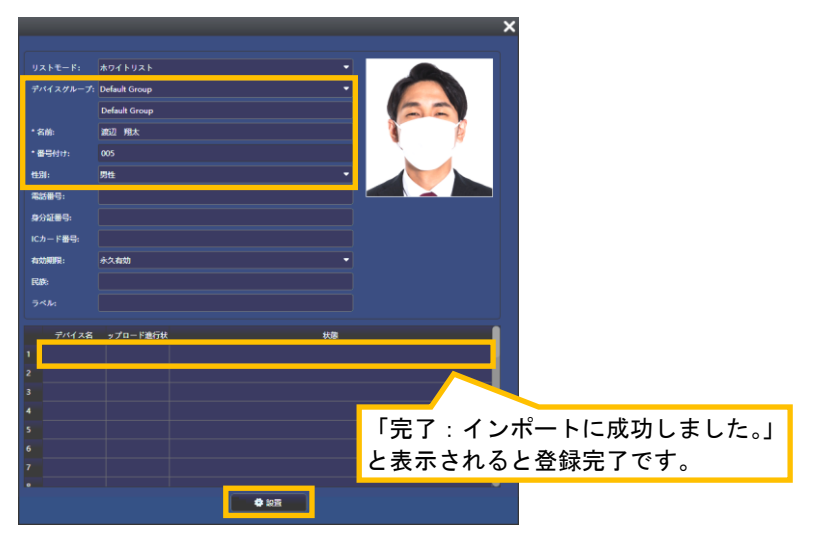

#### <span id="page-18-0"></span>8-2.温度しきい値の設定

異常温度として判定する、温度しきい値を設定します。(出荷時は、37.3℃に設定されています。)

1. メインページの[デバイス設定]アイコンを、クリックします。

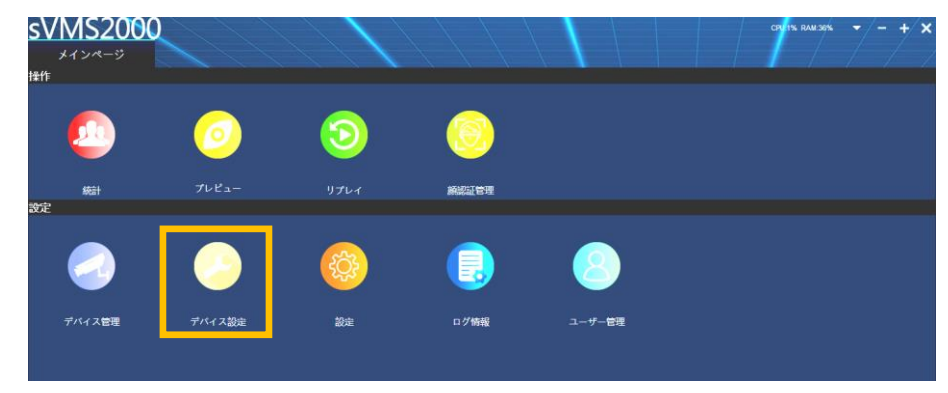

- 2. デバイス設定画面が表示されます。[全件表示]タブをクリックします。
- 3. 画面左上側の[Default Group]をダブルクリックして、IP アドレスを選択(緑色)します。
- 4. 画面内に設定アイコンが表示されますので、[アクセスパラメーター]をクリックします。

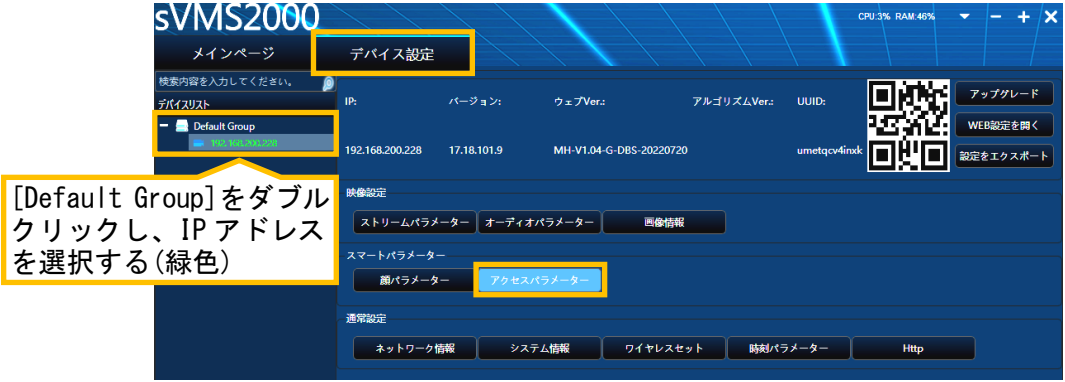

- 5. 設定画面が表示されます。「温度しきい値」の値(℃)を入力します。
- 6. 画面下側の[セットする]をクリックして変更します。

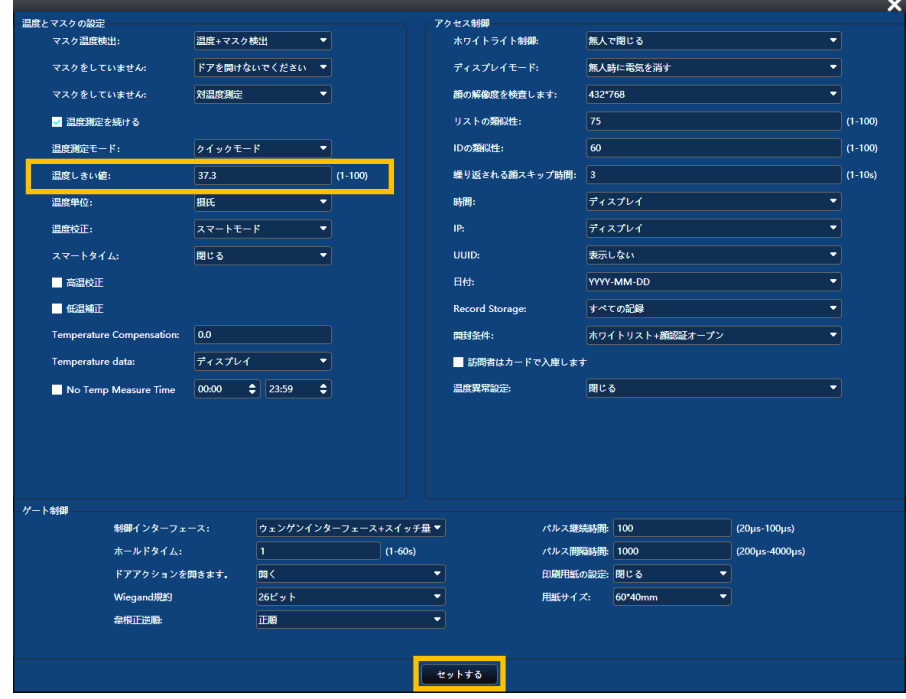

#### <span id="page-19-0"></span>8-3.アラーム音のオン/オフ設定

設定した温度しきい値以上の温度が検知された場合、本ソフトからアラーム音を鳴らす設定を行います。

1. メインページの[設定]アイコンを、クリックします。

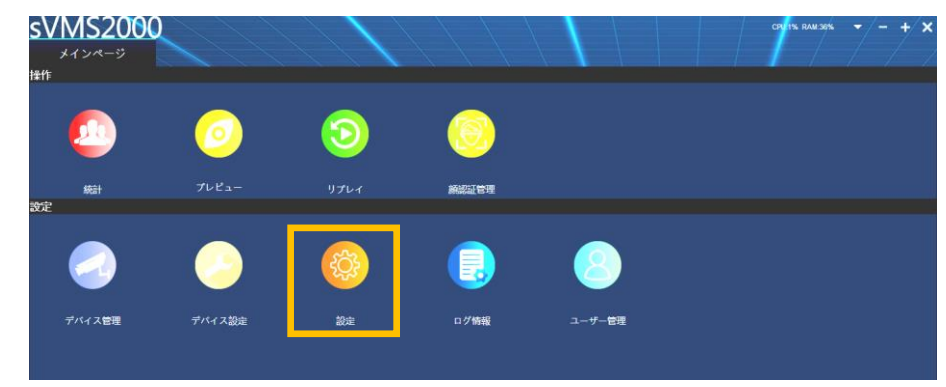

- 2. システム設定画面が表示されます。[アラーム設定]タブをクリックします。
- 3. 「アラーム音を開く」に、☑を入れます。(☑:オン、□:オフ)
- 4. 画面下側の[設定]をクリックします。
- 5. 警告画面が表示されます。[✔OK]をクリックします。

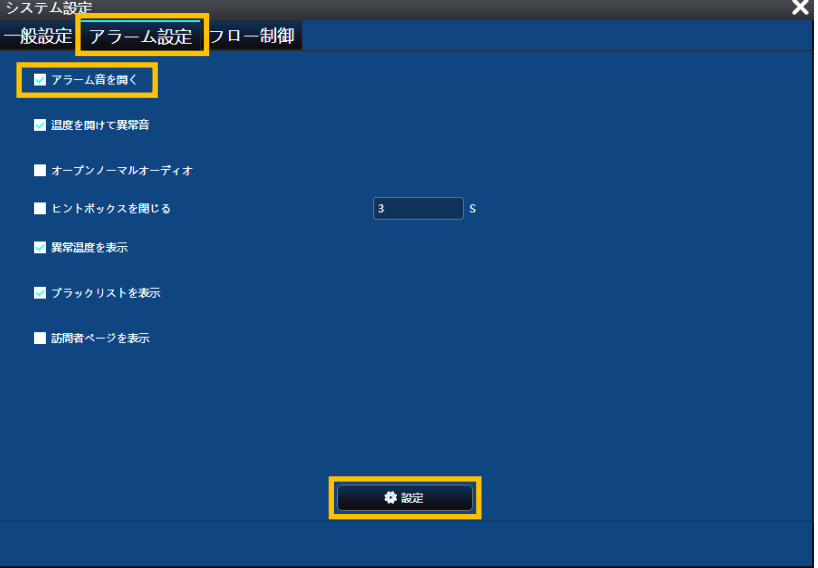

【MEMO】

# お問合せ先

本製品についてのお問い合わせは、最寄りの販売店もしくは弊社までお願いいたします。

#式会社 レツツ コーポレーション ■カスタマーサービス 受付時間:9:30~18:00 (土曜、日曜、祝日、年末年始を除く) 〒460-0002 愛知県名古屋市中区丸の内二丁目20-1 レッツ丸の内本社2号館ビル TEL:052-209-7860 FAX:052-201-5050 URL:http://www.lets-co.jp/lets/ ■本社  $7460 - 0002$ 愛知県名古屋市中区丸の内二丁目20-1 レッツ丸の内本社2号館ビル TEL:052-201-6230 FAX:052-201-5050 ■東京営業所 〒104-0061 東京都中央区銀座八丁目19-3 銀座竹葉亭ビル6F TEL:03-3546-0889 FAX:03-3546-0941 ■大阪営業所 〒532-0003 大阪府大阪市淀川区宮原1-2-9 新大阪ハイロードビル5F TEL:06-6151-5749

・本書の内容の一部または全部を無断転載することは禁止されています。

・本書の内容に関しては、将来予告なく変更することがあります。